# PANDUAN UNGGAH MANDIRI

# **LIBRARY**<br>PETRA

# Pendahuluan

# Mengapa sistem unggah mandiri?

Dalam rangka digitalisasi dan mendukung diwujudkannya green campus melalui paperless thesis, mahasiswa Universitas Kristen Petra wajib mengumpulkan Skripsi dan sejenisnya, untuk selanjutnya disebut Skripsi /Tesis / Disertasi dalam format soft copy. Wajib serah Skripsi / Tesis / Disertasi dilakukan dengan menggunakan sistem unggah mandiri yang dapat diakses melalui URL:

## <https://dewey.petra.ac.id/thesis>

# Apa persiapan yang harus dilakukan?

Sebelum melakukan penggungahan Skripsi / Tesis / Disertasi, harap memastikan terlebih dahulu bahwa:

- Konten telah direvisi sesuai hasil sidang Skripsi / Tesis / Disertasi dan masukan terakhir dari Dosen Penguji dan/atau Dosen Pembimbing.
- Lembar Pengesahan Skripsi / Tesis / Disertasi telah ditanda-tangani oleh Dosen Penguji dan Dosen Pembimbing, Ka. Prog. / Ka. Prodi; Lembar Pernyataan Persetujuan Publikasi Karya Ilmiah untuk Kepentingan Akademis serta Lembar Pernyataan lainnya (jika ada) telah ditanda-tangani oleh Penulis, di-scan dan disimpan dalam file Cover.Pdf.
- File Skripsi / Tesis / Disertasi dipisah menjadi beberapa file, dengan penamaan file dan ketentuan sebagai berikut:
	- o Cover.pdf berisi: Halaman Judul; Lembar Pengesahan; Kata Pengantar; Lembar Pernyataan Persetujuan Publikasi Karya Ilmiah untuk Kepentingan Akademis
	- o Abstrac\_TOC.pdf berisi: Abstrak; Daftar Isi; Daftar Tabel; Daftar Gambar; Daftar Rumus; Daftar lainnya jika ada; Daftar Lampiran.
	- o Chapter1.pdf berisi Bab 1.
	- o Chapter2.pdf berisi Bab 2.
	- o Chapter3.pdf berisi Bab 3.
	- o Chapter4.pdf berisi Bab 4.
	- o Apabila ada, penomoran jumlah bab akan berlanjut (Chapter5.pdf, dan seterusnya).
	- o Conclusion.pdf berisi Bab kesimpulan.
	- o References.pdf berisi Daftar referensi.
	- o Appendices.pdf berisi Lampiran (data penunjang).
	- o Jika Skripsi dan sejenisnya menghasilkan produk / media penyerta, harus disimpan dalam file tersendiri dengan nama file **Extras 1** dan seterusnya dengan format file yang disesuaikan dengan bentuk media karyanya. Contoh:
		- Gambar berisi karya dalam bentuk gambar, seperti perancangan komunikasi visual berupa komik, cerita bergambar, perancangan arsitektur, perancangan interior, dan lain-lain. Sistem unggah mandiri mendukung pengunggahan gambar dengan format: jpg; jpeg; png; tiff; gif
		- Multimedia berisi karya dalam bentuk multimedia, seperti musik, video dokumenter, video klip iklan animasi, flash, dan lain-lain. Sistem unggah mandiri mendukung pengunggahan multimedia dengan format: mp3; avi; mp4; mkv
- o Untuk informasi lebih detail mengenai format file dan ukuran yang didukung, harap perhatikan tabel yang disediakan pada bagian "**Upload files**" dari panduan ini.
- o Jumlah file yang diunggah disesuaikan dengan ketentuan dari Program / Program Studi masing-masing.
- Jika karya berupa artikel jurnal (untuk Program/Program Studi dari School of Business Management atau Program/Program Studi lain yang menerapkan), maka file yang diunggah terdiri dari:
	- o Cover.pdf berisi Halaman judul; Lembar pengesahan; Kata pengantar; Lembar pernyataan persetujuan publikasi karya ilmiah untuk kepentingan akademis
	- o Chapter 1.pdf berisi Abstrak; konten jurnal; Daftar Pustaka, Lampiran (jika ada)

# Akses website Unggah Mandiri

Penyerahan Skripsi / Tesis / Disertasi dilakukan secara online melalui website yang telah disediakan. Website unggah mandiri dapat diakses di URL:

## <https://dewey.petra.ac.id/thesis>

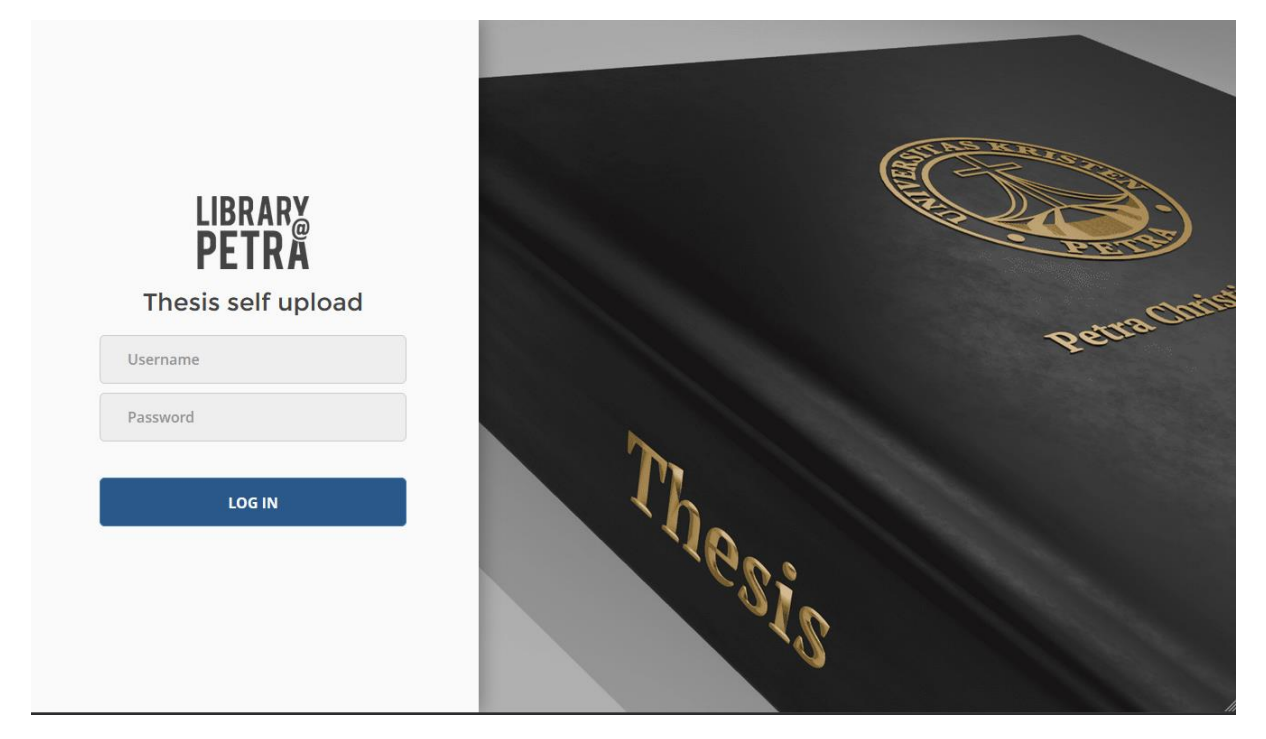

Akses untuk login ke website hanya diberikan kepada mahasiswa yang telah memilih "Skripsi / Tesis / Disertasi" sebagai mata kuliah yang diambil ketika melakukan Pendaftaran Rencana Studi pada awal semester.

Demi kelancaran proses pengisian informasi dan pengunggahan file Skripsi / Tesis / Disertasi, disarankan untuk menggunakan komputer atau laptop dengan koneksi internet (kabel atau Wi-Fi) dalam lingkungan Universitas Kristen Petra, atau menggunakan komputer yang disediakan di layanan Referensi Perpustakaan lantai 6.

Untuk melakukan login, gunakanlah akun email mahasiswa Universitas Kristen Petra (@john.petra.ac.id) dan password email yang benar, kemudian klik tombol "Log in".

Panduan Penggunaan Website Unggah Mandiri dapat diunduh melalui tombol "Need help?".

Apabila menemui kesulitan dalam melakukan login, pastikan kembali bahwa password yang diisikan sudah benar. Apabila ingin melakukan reset password, dapat diajukan ke Pusat Komputer (Gedung Radius Prawiro lantai 4).

Setelah berhasil melakukan login, akan muncul beberapa menu sebagai berikut:

**Thesis information**, pada menu ini akan dilakukan pengisian informasi mengenai Skripsi / Tesis / Disertasi yang akan diserahkan. Informasi yang perlu diisikan akan dijelaskan lebih lanjut.

**Upload files**, pengunggahan file Skripsi / Tesis / Disertasi beserta lampiran / penyerta dilakukan pada menu ini. Pengunggahan file dapat dilakukan apabila proses pengisian data Skripsi / Tesis / Disertasi yang disebutkan sebelumnya sudah dilakukan.

**Verification request**, apabila pengisian informasi dan pengunggahan file skripsi telah dilakukan, pengajuan permohonan verifikasi dapat dilakukan melalui menu ini.

**Guide**, apabila membutuhkan panduan dalam melakukan proses pengunggahan mandiri.

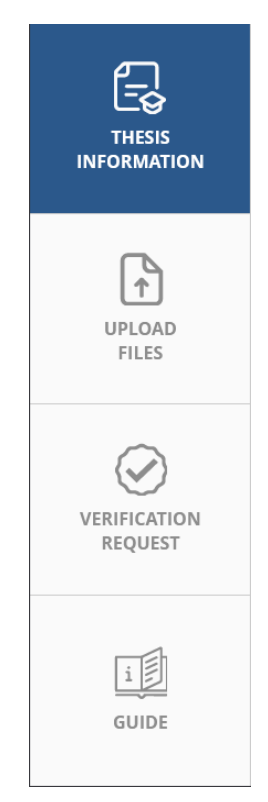

# Thesis information

Langkah pertama yang harus dilakukan adalah melakukan pengisian informasi Skripsi / Tesis / Disertasi. Berikut akan dijelaskan kolom-kolom yang harus diisikan beserta cara pengisiannya.

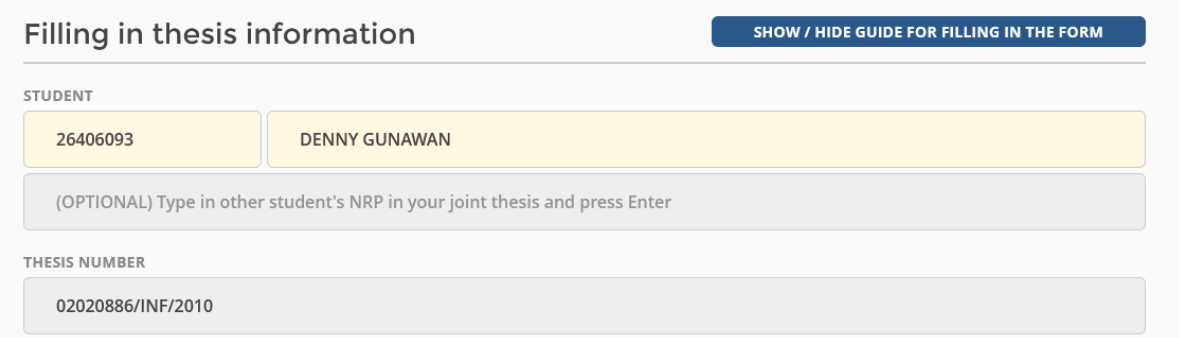

Kolom pertama, "**Student**", adalah penulis dari Skripsi / Tesis / Disertasi, dan akan terisikan secara otomatis dengan NRP mahasiswa pengisi formulir. Hanya tambahkan kolom tersebut apabila Skripsi / Tesis / Disertasi merupakan **joint thesis** antara 2 (dua) mahasiswa atau lebih. Untuk menambahkan, ketikkan NRP (tanpa nama mahasiswa, hanya NRP) dari mahasiswa lain yang terlibat dalam proyek gabungan pada kolom yang tersedia, kemudian tekan tombol "Enter." Jika Skripsi / Tesis / Disertasi berupa **joint thesis** (dikerjakan 2 orang mahasiswa atau lebih), maka unggah karya Skripsi / Tesis / Disertasi hanya dilakukan oleh satu mahasiswa saja dengan menambahkan NRP mahasiswa lainnya pada kolom yang disebutkan diatas.

Kolom "**Thesis number**" diisikan dengan nomor Skripsi / Tesis / Disertasi mahasiswa yang terdiri dari **8 (depalan) digit angka**. Nomor ini diperoleh dari Tata Usaha Program / Program Studi masing-masing.

TITLE (MAIN LANGUAGE)

### Perancangan dan pembuatan aplikasi kuesioner online untuk Lembaga Penjaminan Mutu Universitas Kristen Petra

**ABSTRACT (MAIN LANGUAGE)** 

Universitas Kristen Petra memiliki kewajiban untuk menjaga kualitas dari pelayanan yang diberikan. Oleh sebab itu dibentuklah Lembaga Penjaminan Mutu (LPM) untuk mengawasi dan menjaga kualitas dan mutu pelayanan universitas. Permasalahan yang dihadapi adalah pembagian dan perhitungan hasil kuesioner yang dilakukan secara manual sehingga memakan waktu. Pada skripsi ini, dibuatlah aplikasi pengisian kuesioner secara online untuk membantu LPM dalam pembagian kuesioner kepada seluruh mahasiswa, staf administrasi, dan dosen, serta membantu dalam mengukur hasil kinerja dari setiap unit di Universitas Kristen Petra. Pembuatan aplikasi ini menggunakan database MYSQL, bahasa pemrograman menggunakan PHP, dan menggunakan Notepad++ sebagai user interface. Berdasarkan pengujian, aplikasi ini telah banyak membantu pengguna dalam mengevaluasi hasil kinerja, disertai dengan tampilan grafik yang memperjelas tampilan hasil kuesioner, dan membantu dalam pendistribusian kuesioner kepada seluruh mahasiswa, staf adminitrasi, dan dosen.

### TITLE (ALTERNATIVE LANGUAGE)

Design and implementation of online questionnaire application for Quality Control Institute in Petra Christian University

### **ABSTRACT (ALTERNATIVE LANGUAGE)**

Petra Christian University has a duty to watch over the quality of their services. And so, Quality Control Unit was formed to watch over the quality of services in the university. The problem is the questionnaire was distributed and the result was calculated manually, which need a lot of time. In this thesis, Online Questionnaire Application was created to help Quality Control Unit to distribute questionnaire to all university students, adminstration staff, and lecturers, and to help in measuring the performance of every unit in Petra Christian Universiy. The development of this application used MYSQL database, PHP programming language, and Notepad++ to develop the user interface. Based on testing, this application has helped the users in evaluating the performance, and with the usage of graphics which explain the result of the questioinnaire in more detail, and distributing the questionnaires to most of university students, administration staff, and lecturers.

Kolom "**Title (main language)**" dan "**Abstract (main language)**" diisi dengan judul dan abstrak Skripsi / Tesis / Disertasi mahasiswa, dengan menggunakan bahasa utama yang digunakan dalam penulisan Skripsi / Tesis / Disertasi.

Kolom "**Title (alternative language)"** dan "**Abstract (alternative language)**", diisi dengan judul dan abstrak dari Skripsi / Tesis / Disertasi mahasiswa, dengan menggunakan bahasa alternatif (umumnya bahasa Inggris).

Apabila bahasa utama yang digunakan dalam penulisan Skripsi / Tesis / Disertasi adalah bahasa Inggris, penulisan judul Skripsi / Tesis / Disertasi dengan bahasa alternatif dapat diisikan dengan menggunakan bahasa Indonesia. Cara penulisan judul dan sub judul adalah *Sentence case*: Kata pertama menggunakan huruf besar untuk huruf pertama, diikuti dengan huruf kecil (kecuali nama orang, kota, dan sebagainya sesuai EYD).

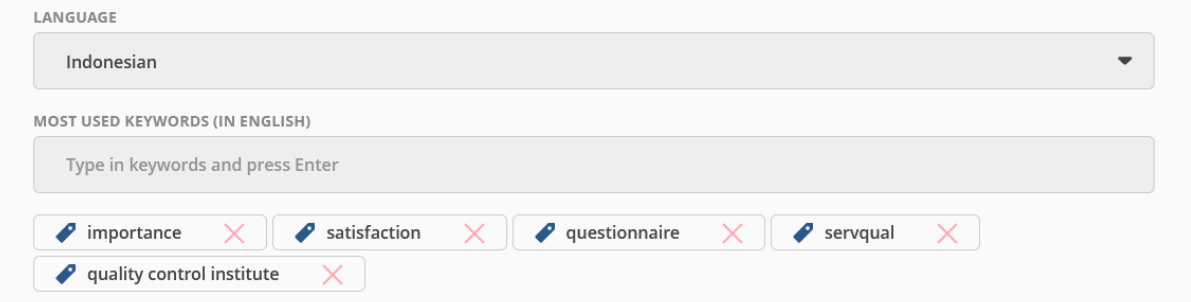

Kolom "**Language**" diisi dengan bahasa utama yang digunakan dalam penulisan Skripsi / Tesis / Disertasi.

Kolom "**Most used keywords (in English)**" diisi dengan kata kunci yang sering digunakan dalam penyusunan Skripsi / Tesis / Disertasi dalam bahasa Inggris. Untuk menambahkan, ketikkan kata kunci diikuti dengan tombol "Enter" pada keyboard.

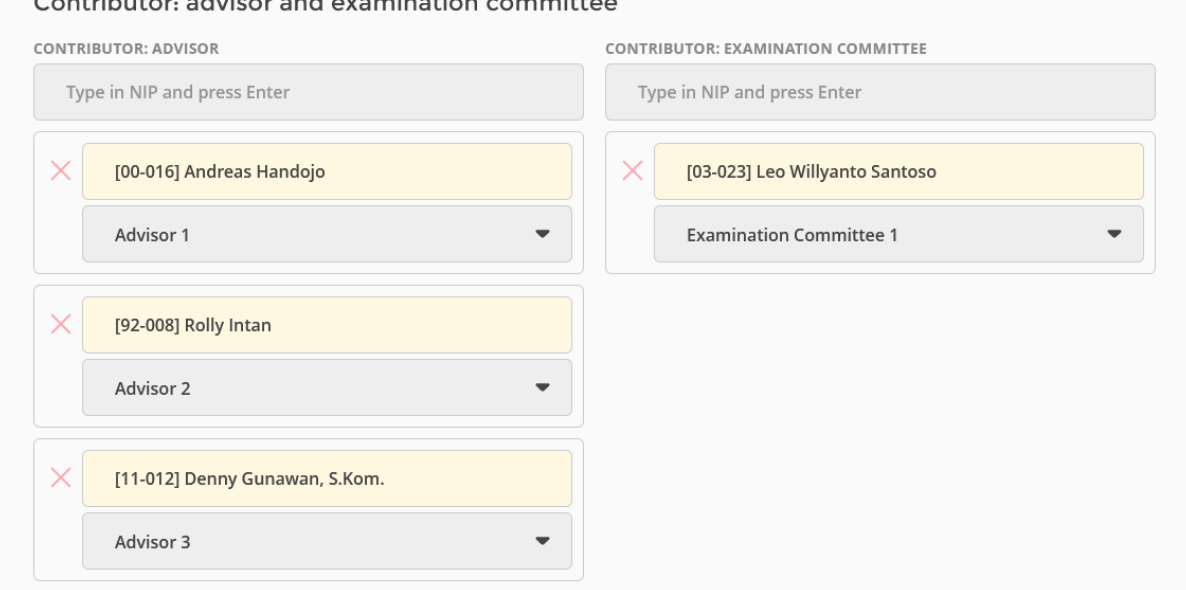

Contributor odvices and overnination committee

Pada kolom "**Contributor: advisor**" diisi dengan NIP Dosen Pembimbing dan "**Contributor: examination committee**", diisi dengan NIP Dosen Penguji. Pengisian NIP Dosen Pembimbing/Penguji, dengan format: xx-xxx (lima digit NIP disertai dengan tanda: "-" di antara digit kedua dan ketiga). Isikan NIP dosen pada kolom yang disediakan, diikuti dengan tombol "Enter".

Setelah mengisikan NIP dosen, nama dosen akan muncul secara otomatis pada tabel di bawah kolom pengisian. Setelah memastikan bahwa nama dosen yang tertera sudah benar, isikan peran dari dosen tersebut (dosen pembimbing pertama / dosen pembimbing kedua, dan seterusnya). Apabila terdapat kesalahan pada pengisian NIP, data dapat dihapus dengan klik tombol hapus (bertanda "x" dan berwarna merah) di sebelah kiri NIP / nama dosen yang tertera.

Apabila salah satu dosen berperan sebagai Dosen Pembimbing sekaligus sebagai Ketua Penguji, maka NIP dosen tersebut hanya perlu diisi sekali saja pada kolom "**Contributor: Advisor**" dan untuk perannya dipilih: "**Advisor and Examination Committee**".

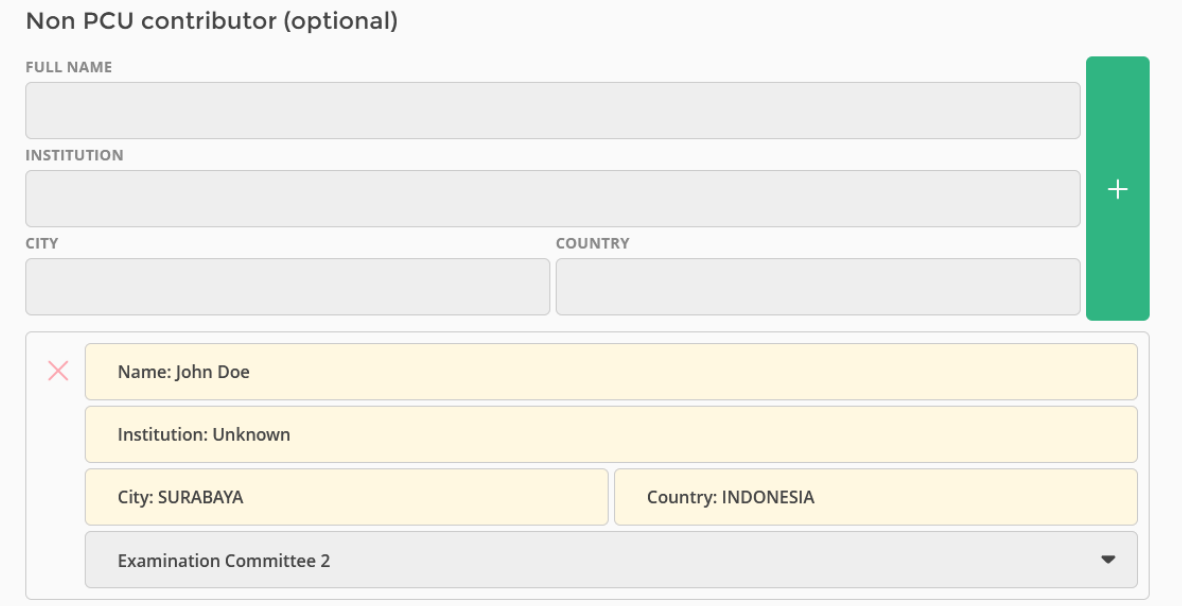

Jika salah satu dari Dosen Pembimbing atau Dosen Penguji adalah Dosen Luar Biasa (dosen tidak tetap/dosen luar) yang tidak memiliki NIP atau berasal dari institusi lain, maka data dari dosen tersebut dapat ditambahkan pada kolom kolom "**Non PCU contributor**". Penambahan data dilakukan dengan mengisikan: nama lengkap pembimbing atau penguji, nama institusi asal pembimbing atau penguji, kota tempat institusi berada, dan negara tempat institusi berada. Setelah data diisikan pada kolom yang tersedia, klik tombol untuk menambahkan (bertanda "+" dan berwarna hijau) yang terletak di sebelah kanan kolom pengisian, lalu pilih perannya.

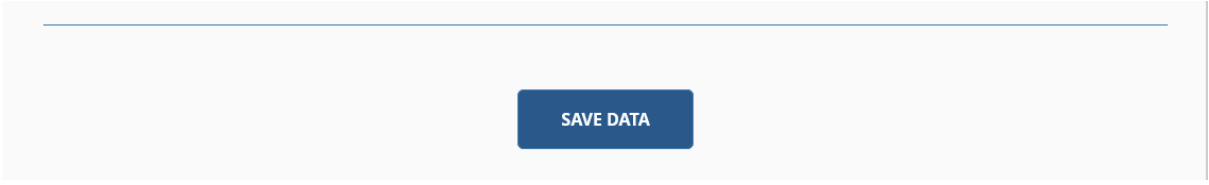

Setelah data diisi dengan lengkap dan benar, klik tombol "Save data" pada bagian paling bawah untuk menyimpan data.

# Upload files

Setelah pengisian informasi selesai dilakukan, tahap berikutnya yang perlu dilakukan adalah mengunggah file dokumen dan lampiran / penyerta (apabila ada). Pengunggahan file dapat dilakukan melalui menu "**Upload files**". Penggungahan file terbagi menjadi dia: "**Documents**", dan "**Additional files**"

# **Documents**

File yang akan diunggah wajib untuk dibagi menjadi beberapa file terpisah sesuai dengan bab yang ada. Pembagian dan jumlah bab disesuaikan dengan ketentuan dari masingmasing Program / Program Studi. Untuk file dokumen Skripsi / Tesis / Disertasi wajib menggunakan **format PDF**, dengan ukuran maksimal **50 MB** untuk setiap filenya. Harap dipastikan kembali bahwa file PDF yang akan diunggah tidak diproteksi dengan kata kunci (password), untuk memperlancar proses validasi.

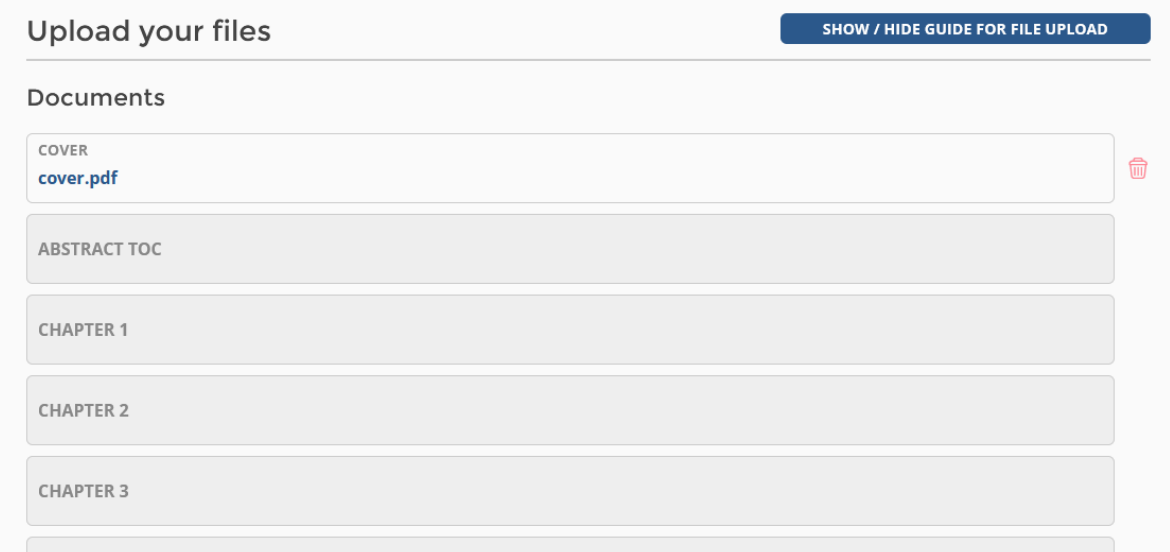

Untuk memilih file, klik kolom dokumen yang diinginkan. Apabila terdapat kesalahan pada file yang diunggah atau perlu dikoreksi, gunakan tombol untuk menghapus di sebelah kanan kolom.

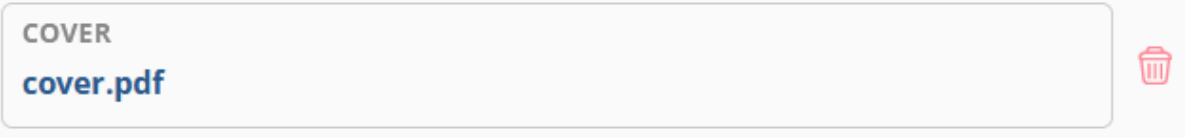

# Additional files

Setelah mengunggah file dokumen Skripsi / Tesis / Disertasi, file lampiran atau penyerta dapat diunggah pada bagian "**Additional files**". File lampiran atau penyerta dapat diunggah dengan kententuan-ketentuan sebagai berikut:

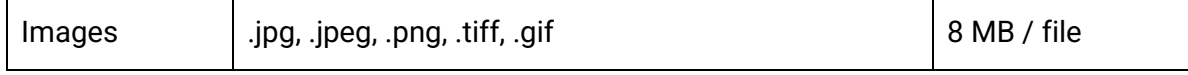

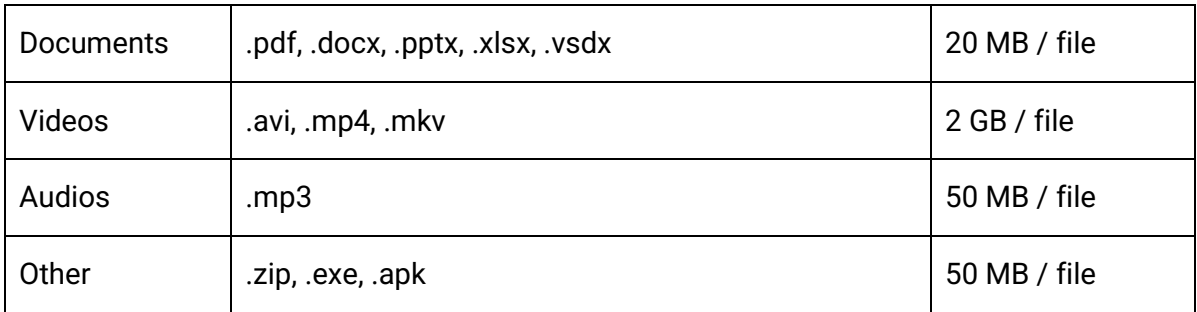

Untuk memilih file yang akan diunggah, klik tombol "Choose file" berwarna abu-abu, kemudian pilih file yang diinginkan. File yang telah berhasil diunggah akan muncul disamping tombol "Choose file". Apabila terjadi kesalahan dalam pengunggahan file, file tersebut dapat dihapus dengan klik tombol menghapus di sebelah kanan atas file tersebut

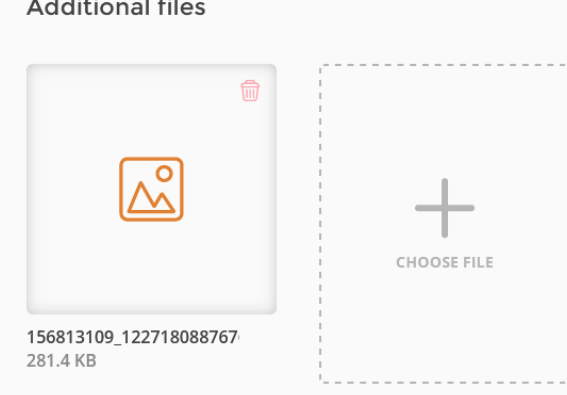

*CATATAN: Untuk penamaan file lampiran / penyerta diharap menggunakan nama file yang singkat namun deskriptif, yang mampu menjelaskan file yang akan diunggah. Contoh: untuk sebuah lampiran gambar yang menampilkan tampak depan dari produk hasil skripsi / tesis / disertasi dapat dinamakan: tampak\_depan.jpg*

# Verification request

### **Requesting verification**

- All files and information ARE NOT EDITABLE after requesting verification. Please make sure all files and information are inserted correctly
- √ Library staff will verify the following: (i) authenticity of the data you inserted; (ii) appropriate allocation of your thesis documents; (iii) appropriate naming of uploaded attachment files in accordance with the rules.
- All notifications will be send to your OFFICIAL PCU STUDENT EMAIL.
- ✓ Notification will be sent within a maximum of 6 x 24 OF WORKING HOURS.
- √ If some revisions are required, please REQUEST ANOTHER VERIFICATION after completing the revisions.
- √ After the verification process is done, a PROOF OF SUBMISSION will be send to your official PCU student email.
- √ Your official PCU student email can be accessed from mail.petra.ac.id.

**REQUEST VERIFICATION** 

Setelah pengisian informasi Skripsi / Tesis / Disertasi dan pengunggahan file selesai dilakukan, permohonan verifikasi dapat diajukan melalui menu "**Verification request**". Pengajuan permohonan dapat dilakukan dengan klik tombol "**Request verification**" di bagian bawah, namun sebelum mengajukan permohonan, harap diperhatikan kententuan-ketentuan sebagai berikut:

- Perubahan informasi dan file yang telah diunggah **tidak dapat dilakukan** apabila permohonan verifikasi sudah diajukan. Pastikan seluruh informasi dan file yang diunggah sudah benar.
- Proses validasi yang akan dilakukan oleh staf Perpustakaan mencangkup: **kebenaran penulisan data Skripsi / Tesis / Disertasi yang diisikan**; **kelengkapan halaman pada file cover, lembar pengesahan, & kata pengantar**; **kelengkapan file yang diunggah**; **kesesuaian pembagian file dokumen Skripsi / Tesis / Disertasi yang diunggah**; **tata tulis Skripsi / Tesis / Disertasi (penekanan pada penulisan kutipan dan daftar pustaka)**; **kelayakan dan kebenaran penamaan file lampiran / penyerta yang sudah diunggah sesuai dengan ketentuan yang telah disebutkan**.
- Notifikasi akan dikirimkan ke **akun email mahasiswa (@john.petra.ac.id)**.
- Notifikasi akan dikirimkan paling lambat **6 x 24 jam kerja** atau tergantung antrian yang ada.
- Jika dibutuhkan komunikasi lebih lanjut, silakan menghubungi pustakawan melalui email address/nomor WA yang disebutkan, bukan dengan me-reply email yang Anda terima.
- Setelah menyelesaikan revisi sesuai instruksi yang diberikan (bila ada), harap **ajukan permohonan verifikasi kembali**.
- Apabila informasi dan file telah diverifikasi, **bukti pengumpulan** akan dikirimkan ke akun email mahasiswa.

# Tambahan

# Revisi

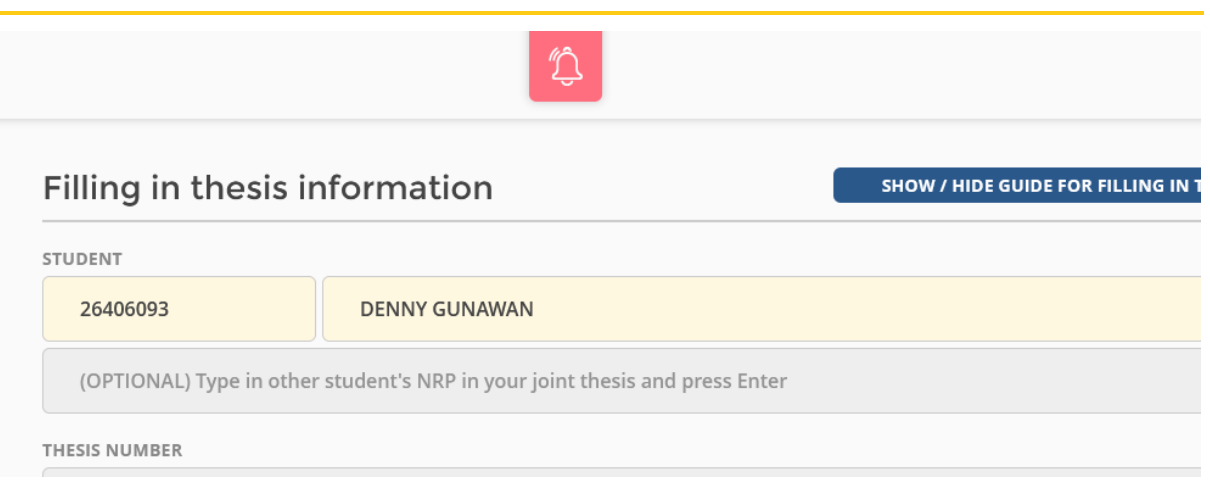

Apabila perlu dilakukan revisi, instruksi untuk revisi akan dikirimkan via email, dan dapat dilihat kembali setelah kembali melakukan login. Tombol notifikasi revisi akan muncul pada layar di bagian atas berwarna merah. Klik tombol tersebut untuk menampilkan instruksi revisi.

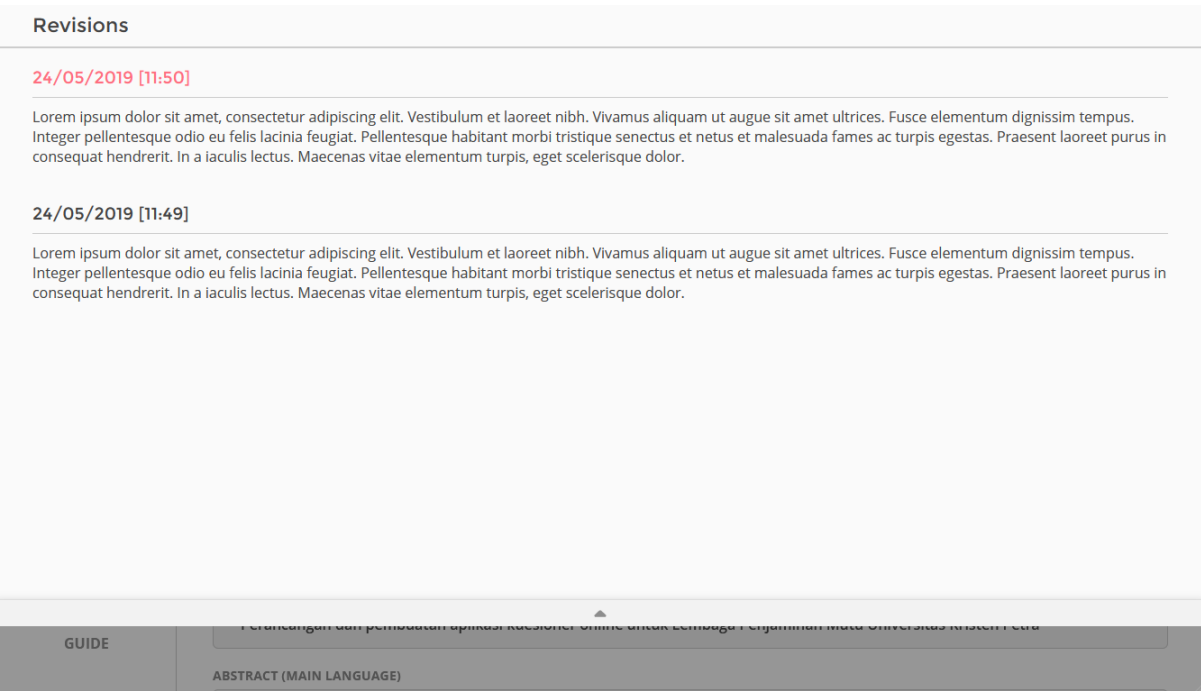

# Syarat yudisium program / program studi

Salah satu syarat untuk mengikuti yudisium Program / Program Studi adalah menunjukkan bukti pengumpulan dan pengajuan verifikasi. Karena perpustakaan hanya memberikan bukti pengumpulan bahwa skripsi **sudah diverifikasi**, mahasiswa dapat mengambil screenshot tampilan layar yang memunculkan data mahasiswa pengunggah skripsi setelah mengajukan permohonan verifikasi.

# Requesting verification

Ñ

### **VERIFICATION ALREADY REQUESTED**

STUDENT ID 26406093 NAME **DENNY GUNAWAN** DEPARTMENT Program Studi Teknik Informatika REQUESTED ON 19/12/2023 [12:59]

All files and informations ARE NOT EDITABLE after requesting verification. Please make sure all files and informations are inserted correctly

 $\checkmark$  Library staff will verify the following: (i) authenticity of the data you inserted; (ii) appropriate allocation of your thesis documents; (iii) appropriate naming of uploaded attachment files in accordance with the

 $\checkmark$  All notifications will be send to your OFFICIAL PCU STUDENT EMAIL.